# Submitting your Individual Presentation

Dr Andre Samuel

## Two Submission Required

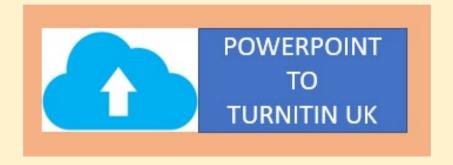

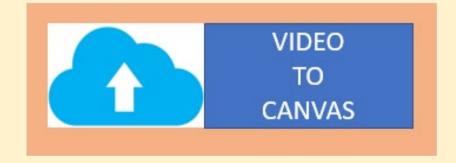

# Upload Powerpoint slides to Turnitin UK

### 1. Upload Powerpoint slides to Turnitin UK

 Upload the completed Powerpoint slides <u>Before you record</u> <u>narration/video</u>

You can upload to Turnitin as a Powerpoint file

•OR

Covert Your Powerpoint to PDF

### Convert to pdf

• Select File > Export.

Click Create PDF/XPS Document, then click Create PDF/XPS.

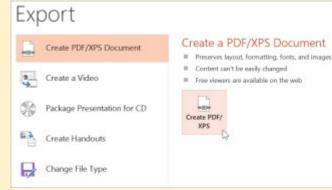

• In the Publish as PDF or XPS dialog box, choose a location to save the file to. If you want it to have a different name, enter it in the

Open file after publishing

Optimize for: (a) Standard (publishing

Minimum size (publishing online)

Options...

Cancel

Save as type: PDF

Hide Folders

File name box.

Click Publish.

- Upload to Turnitin
  - Login to TurnitinUK
  - Click on the class
  - Click submit button

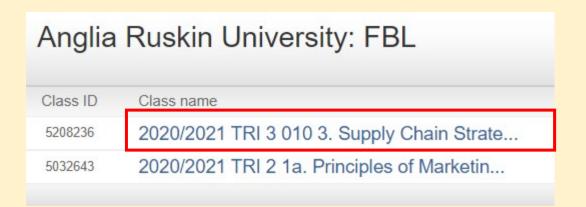

See video guide on <u>Submission to Turnitin UK</u>

# Upload Video of Powerpoint with narration to CANVAS

## 2. Upload Video of Powerpoint with narration to CANVAS

- 1. Record Narration of Slides
- 2. Save the Narrated Presentation as Video
- 3. Upload Video to Canvas

#### 1. To Record Narration of Slides:

 Select Slide Show > Record Slide Show.

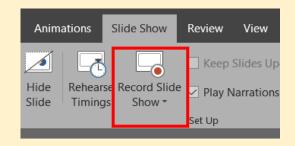

- Choose from two options:
  - Record from Beginning to record from the beginning of a presentation

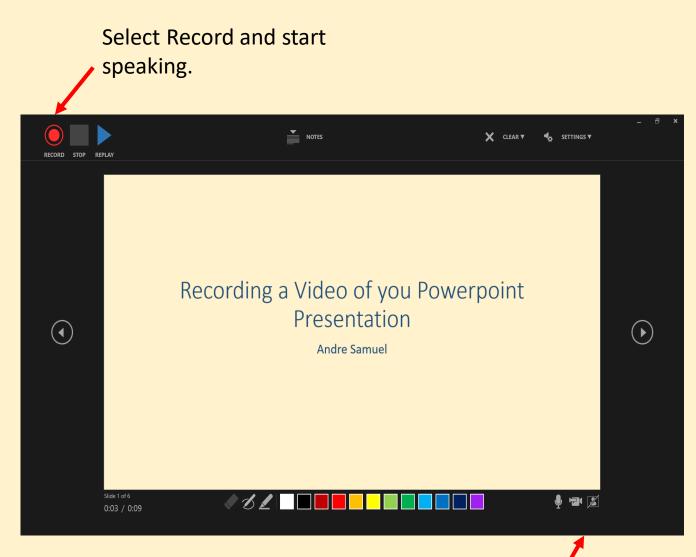

Turn on/off Video based on your preference

#### 2. Save the Narrated Presentation as Video

- Select File > Export > Create a video
- Ensure you Select Use Recorded
  Timings and Narrations

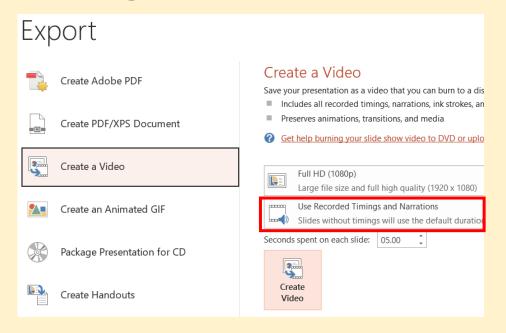

- Select Create Video
- Enter a file name:[SID\_SCSP\_VideoPresentation]
- Then browse to the location you want to save your video

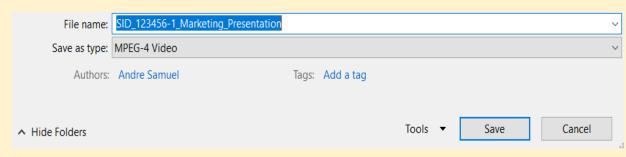

Click Save

#### 3. Upload Video to CANVAS

- Go to <a href="https://canvas.anglia.ac.uk/">https://canvas.anglia.ac.uk/</a>
- Login using your ARU email address and password
- Choose Module from Dashboard
- Click on 010 Video Presentation on the TO DO LIST
- Click the Submit Assignment button
- Click Choose File
- Then select the file you want to upload [SID\_SCSP\_VideoPresentation]
- Click Submit Assignment

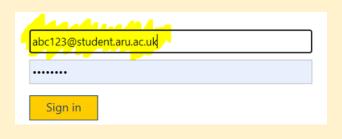

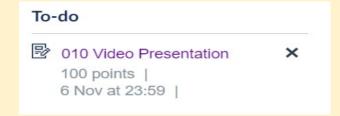

Submit Assignment

Choose File

Submit Assignment

## Submitting Video on Canvas

https://youtu.be/HX\_LGh8xboo

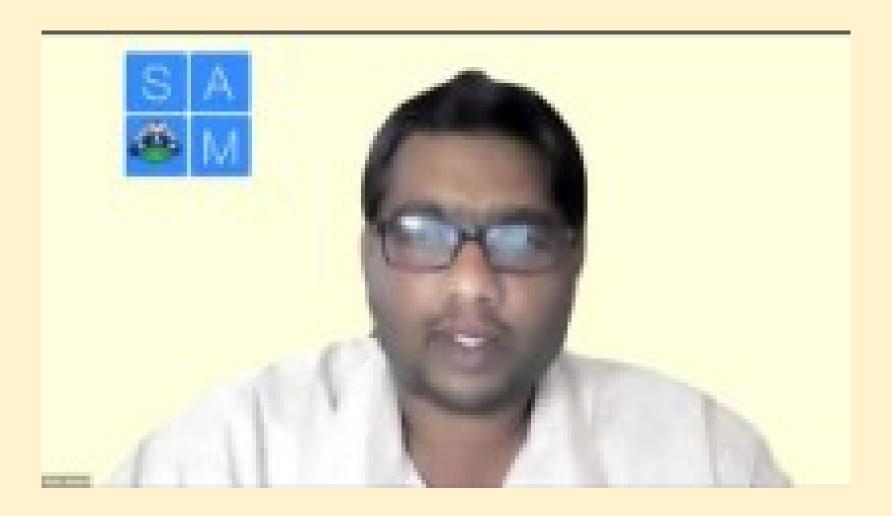

#### Guides from Microsoft

Save Powerpoint presentation as PDF files

Record Powerpoint Narration

Save a Powerpoint presentation as a video